# **PARENTS**

**Follow this Guide to set up an APS Canvas Parent Observer** 

 $\omega$ 

**account**

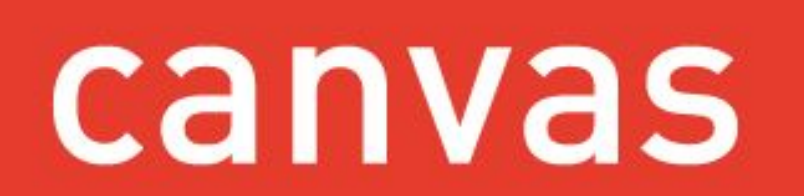

## Parent Observer Canvas Accounts

We know parents are eager to support and help students become independent learners, especially as we engage in distance learning, therefore, for the 2020-21 school year, APS parents may choose to create a Canvas Parent Observer account and access Canvas via a web browser and/or the Canvas Parent app.

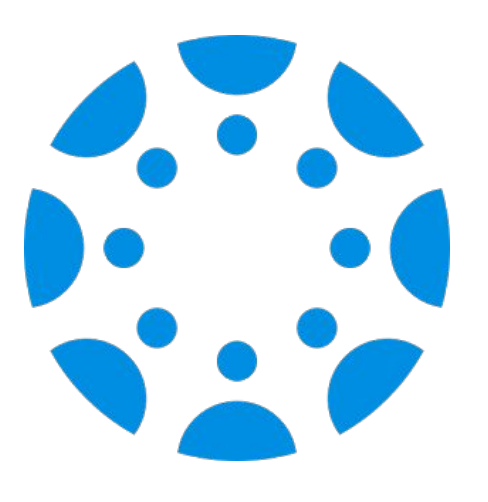

With this guide, you will learn:

- What you can see with a parent account
- How students generate pairing codes from a browser or Canvas Student App
- How parents create their accounts and pair with their child
- And more!

# With the Parent Observer account via the web browser:

- $\triangleright$  see every course their child is enrolled in
- ▹ see all content in the course, including their child's submissions, grades\*, and feedback for any assignments graded in Canvas
- $\triangleright$  adjust their notifications and frequency
- ▹ communicate with teachers via the Inbox

### **Parents** *can***: Parents** *cannot***:**

- ▹ see Discussions and Quizzes
- $\triangleright$  see content from tools that are integrated or linked to such as: Google Docs, MS Streams videos, Discovery, and more

*\* Parents of secondary students must continue to access ParentVUE to see official grades for all assignments and grade totals, unless the teacher/course is participating in the Canvas grading soft rollout.*

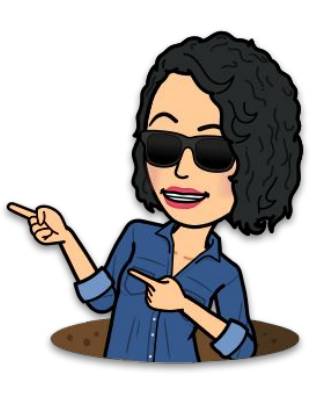

## Overview of the two-step process

### **Generate a Student Pairing Code**

Students generate a pairing code from their Canvas Settings, either from the browser or Student App.

A pairing code expires in 7 days or after first use.<br>
A pairing code expires in 7 days or after first use. A pairing code **expires in 7 days or after first use.**<br>Weede can be generated if the parent is unable to **expanding** student Pairing Code A new code can be generated if the parent is unable to enter it within the timeframe. A separate pairing code can be generated for another parent or guardian.

 Parents/guardians can pair with multiple children  $-$  each child will have a unique pairing code.

 Teachers also can [generate a pairing code](https://community.canvaslms.com/t5/Instructor-Guide/How-do-I-generate-a-pairing-code-for-an-observer-as-an/ta-p/1217) on behalf of a student, from the People page.

### **Create, and pair, the Parent Account**

Parents create an account by filling in this information:

- Parent's name
- Personal Email address
- 
- 

⚠ Be careful: if an email address has a typo, you will not be able to reset your password.

⚠ APS Staff who are parents must use a PERSONAL email for a parent account to avoid account conflicts

# **Generating a Student Pairing Code**

From a computer or browser Or from the Canvas Student App

### If your student is on a computer, follow these four (4) steps to generate a pairing code.

3. Click on "Pair with Observer"

1. First your child needs to click on "Account" 2. Then, click on "Settings".

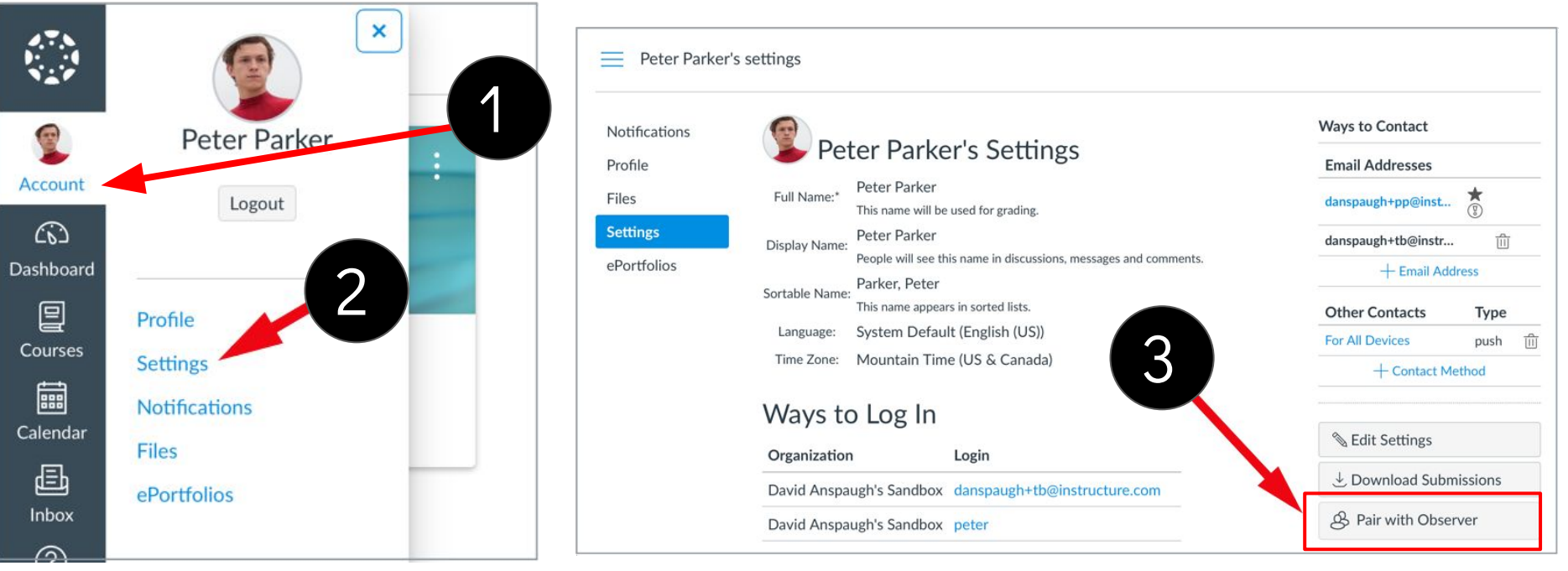

#### *Computer/Browser pairing code continued*

Peter Parker's settings

Full N

Displa

Sortab

Lan

Time

Wa

Orga

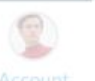

Profile Files

Notifications

ePortfolios

4. A pairing code is generated. The code will expire after 7 days or after one use. If you do not pair your accounts within that time frame, you will need to generate a new code. Write down the code. Peter Parker's Set **△** Codes are case-sensitive.

danspaugh+tb@instr...

Type

push

Other Contacts

**Edit Settir** 

4

allow

**OK** 

This code will expire in 24 hours,

NOW that you have the code you

Pair with Observe

Share the following pa

or after one use.

23da37

can create a Canvas parent

account and pair with your child.

### If your student is on an iPad using the Canvas Student app follow these four (4) steps to generate a pairing code

3. Tap Pair with Observer

### 1. On the Dashboard, tap the **Menu** icon.

#### $\mathcal{L}^{\mathcal{P}}_{\mathcal{M}}$ Edit Done **Settings** 1 Courses See All Preferences 2. Then tap the **Settings** link. Landing Page Dashboard > 3Files **Email Notifications Biology 101** Classic Biology 101 Literature English 101 **Push Notifications** 2 **Show Grades SMS Notifications Color Overlay Slack Notifications History 101** Introduction to History 101 the Solar Syst... Help Pair with Observer SPC 101 Settings Subscribe to Calendar Feed Groups **Discussion Group 1**

#### *iPad Pairing Code continued*

Pair with Observer rĥ Done Share the following pairing code with an observer to allow them to ⚠ Codes are case-sensitive. connect with you. This code will expire in seven days, or after one use. **3eheXW** 4 Tap to copy NOW that you have the code you can create a Canvas parent account and pair with your child.

4. A pairing code is generated. The code will expire after 7 days or after one use. If you do not pair your accounts within that time frame, you will need to generate a new code. Write down the code.

**History (M** 

### **REMEMBER**

⚠ A pairing code **expires in 7 days or after first use.** A new code can be generated if the parent is unable to enter it within the timeframe. A separate pairing code will need to be generated for another parent or guardian.

 Parents/guardians can pair with multiple  $children - each child will need to generate their$ own pairing code. Additional pairing codes can be entered from your User Settings

Teachers also can *generate a pairing code* on behalf of a student, from the People page of their course.

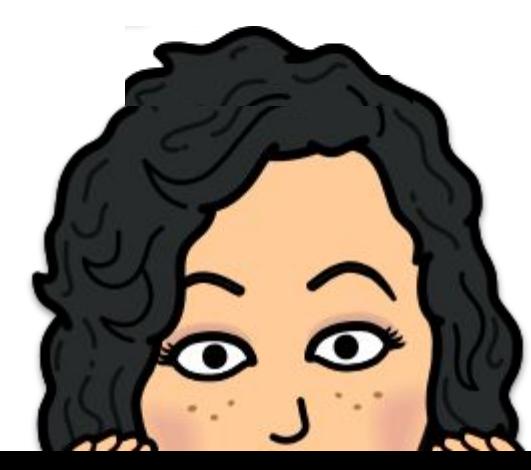

# **Create an APS Canvas Parent Account**

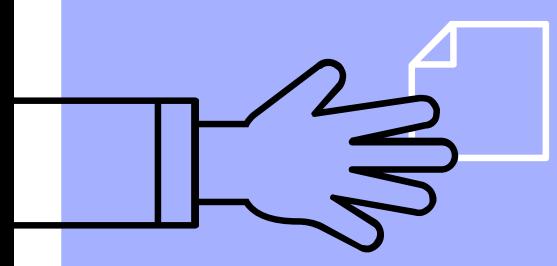

From a Computer or Browser

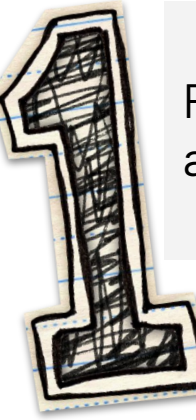

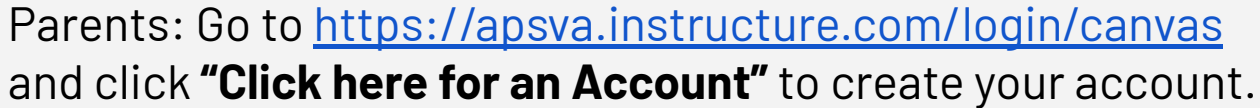

apsva.instructure.com/login/canvas

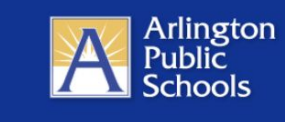

Parent of a Canvas User? **Click Here For an Accoun** 

#### Login

Password

### Stay signed in

Log In

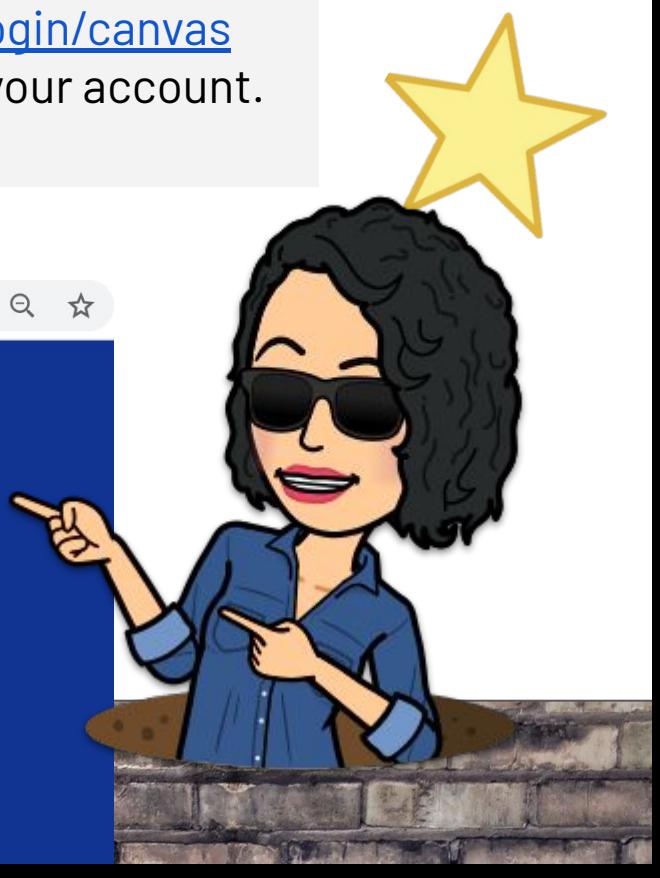

### **REMEMBER**

⚠ Be careful: if an email address has a typo, you will not be able to reset your password.

⚠ **APS Staff** who are parents must use a **PERSONAL email** for a parent account to avoid account conflicts

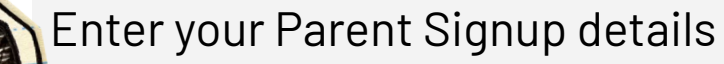

- Parent's name
- Personal Email address
- **Enter your Password**
- Re-enter your Password
- The Student Pairing Code generated with your child in the previous steps
- Agree to terms of use by clicking the checkbox
- Click the **Start Participating** button

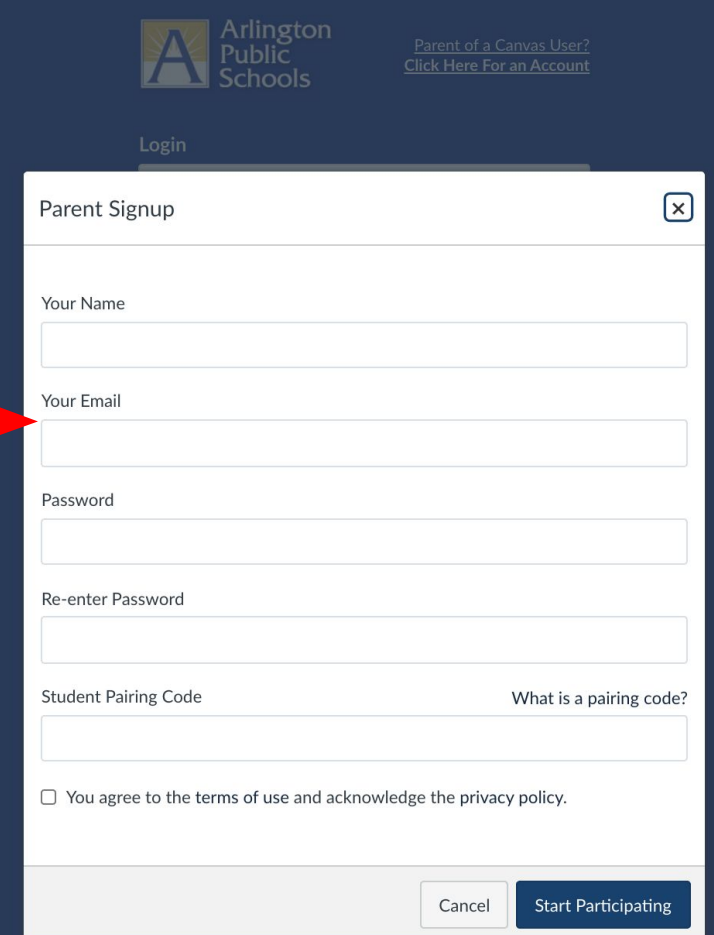

### **Get started observing!**

With the Parent Observer account, via the web browser, parents *can*:

- see every course their child is enrolled in
- see all content in the course, including their child's submissions, grades\*, and feedback for any assignments graded in Canvas
- adjust their notifications and frequency
- communicate with teachers via the Inbox

With the Parent Observer account, via the web browser, parents *cannot*:

- see Discussions and Quizzes
- see content from integrated or linked tools such as: Google Docs, MS Streams videos, Discovery, and others

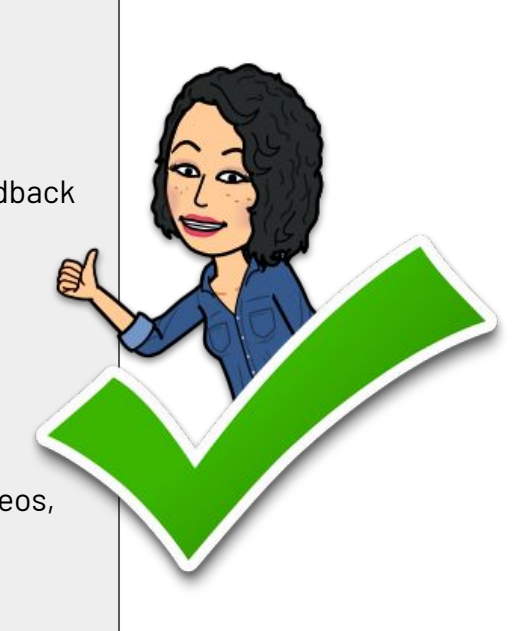

After you create your account, when you go back to login at future times, you will login with your username and password at <https://apsva.instructure.com/login/canvas>

Additionally, parents can choose to download the **Canvas Parent App** on a mobile device ([iOS](https://community.canvaslms.com/docs/DOC-9917-59346621446) or [Android\)](https://community.canvaslms.com/docs/DOC-9898-59347621445). Once downloaded, tap the app icon to open it. Tap the **Find my school** button. Find my school ● When prompted with **What's your school's name?** We've made a few changes. See what's new. type **Arlington Public Schools**  $-$  a list of options will appear. ● Select **Arlington Public Schools - Parents**. Do *not* select Arlington Public Schools/**NE** Log in using the same login (email) and password

you used to create your account via the browser.

#### **To learn more about how to use the Canvas Parent App, please visit:**

- **iOS** Mobile Guide:<http://bit.ly/CanvasIOSGuide> Help:<http://bit.ly/CanvasIOSHelp>
- **Android** Mobile Guide: <http://bit.ly/CanvasAndroidGuide> Help:<http://bit.ly/CanvasAndroidHelp>

# Help and Resources

#### Pairing Codes

[Frequently asked](https://s3.amazonaws.com/tr-learncanvas/docs/Mobile_PairingCodePDF.pdf) [Questions \(FAQs\)](https://s3.amazonaws.com/tr-learncanvas/docs/Mobile_PairingCodePDF.pdf)

#### Parent Observers

[How do I reset my](https://community.canvaslms.com/t5/Observer-Guide/How-do-I-reset-my-password-as-an-observer/ta-p/570) [password?](https://community.canvaslms.com/t5/Observer-Guide/How-do-I-reset-my-password-as-an-observer/ta-p/570)

[Link with additional](https://community.canvaslms.com/t5/Observer-Guide/How-do-I-link-a-student-to-my-user-account-as-an-observer/ta-p/539) [student via browser](https://community.canvaslms.com/t5/Observer-Guide/How-do-I-link-a-student-to-my-user-account-as-an-observer/ta-p/539)

[Link with additional](https://community.canvaslms.com/t5/Canvas-Parent-iOS-Guide/How-do-I-link-additional-students-to-my-account-in-the-Canvas/ta-p/2075) [students via Parent](https://community.canvaslms.com/t5/Canvas-Parent-iOS-Guide/How-do-I-link-additional-students-to-my-account-in-the-Canvas/ta-p/2075) [app](https://community.canvaslms.com/t5/Canvas-Parent-iOS-Guide/How-do-I-link-additional-students-to-my-account-in-the-Canvas/ta-p/2075)

[How do I view my list](https://community.canvaslms.com/t5/Observer-Guide/How-do-I-view-my-list-of-observed-students/ta-p/546) [of observed students?](https://community.canvaslms.com/t5/Observer-Guide/How-do-I-view-my-list-of-observed-students/ta-p/546) [\(browser\)](https://community.canvaslms.com/t5/Observer-Guide/How-do-I-view-my-list-of-observed-students/ta-p/546)

Parent App Canvas Guides

- **iOS** [Mobile](http://bit.ly/CanvasIOSGuide) Guide
- **[iOS Mobile Help](http://bit.ly/CanvasIOSHelp)**
- **[Android](http://bit.ly/CanvasAndroidGuide) Mobile [Guide](http://bit.ly/CanvasAndroidGuide)**
- **[Android Mobile](http://bit.ly/CanvasAndroidHelp)** [Help](http://bit.ly/CanvasAndroidHelp)

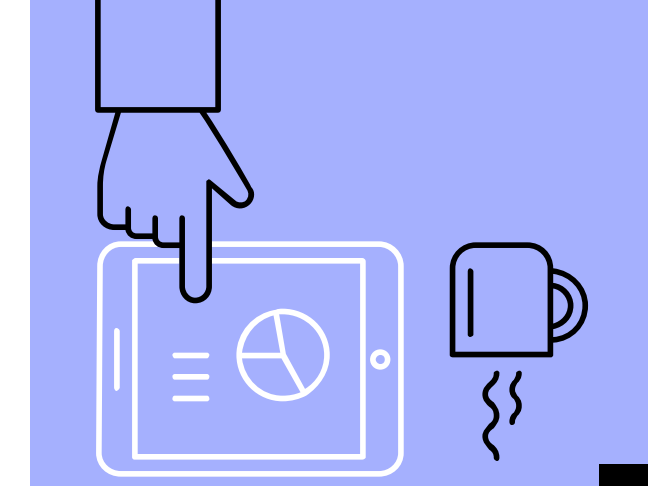

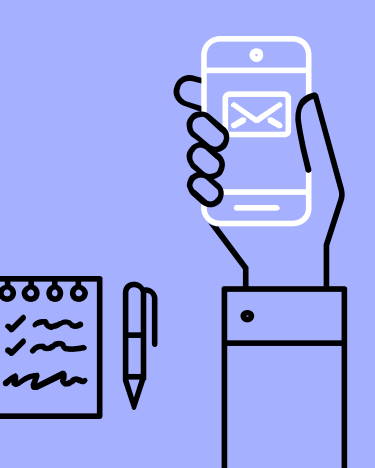

Parent login: <https://apsva.instructure.com/login/canvas>